# **Using QuickBooks with ONPointe Essentials**

QUICK REFERENCE GUIDE

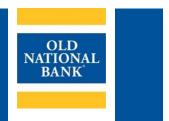

Using ONPointe Essentials, you can feed your transaction history to Intuit's QuickBooks software.

# Which Version of QuickBooks do you use?

Click the version below for instructions.

| QuickBooks Pro                     | QuickBooks Enterprise | QuickBooks Online      |
|------------------------------------|-----------------------|------------------------|
| Locally Installed on your Computer |                       | Accessed via a Browser |

# **QuickBooks Pro & QuickBooks Enterprise**

Note: only the three most recent releases are supported.

**BEFORE YOU START:** Before you connect a new feed, you need to be sure the account isn't already connected to a manual feed or a feed from a different financial institution. Open your **Chart of Accounts** and look for a lightning bolt icon. If one exists, the account is already linked. To unlink it, right-click the account and choose **Edit Account.** Click the **Bank Feed Setting** tab and choose **Deactivate All Online Services.** Click **Save & Close** to finish.

# **Choose a Connection Option:**

| <b>Automated Feed</b> | Manual Import |
|-----------------------|---------------|
| (Direct Connect)      | (Web Connect) |

# Automated Feed (Direct Connect) in QuickBooks Pro or QuickBooks Enterprise

## **Overview of Steps to Complete:**

- 1. Log in to ONPointe Essentials and create your QuickBooks User ID
- 2. Add ONPointe accounts to your QuickBooks Feed
- 3. Approve Access to QuickBooks

## Step 1: Create Your QuickBooks User ID in ONPointe Essentials

Note: Users must be <u>entitled by their Administrator user</u> to complete this process. If you do not see Direct Connect in your menu, contact your company's ONPointe Administrator.

| 1. In the menu, click <b>Direct Connect.</b> | >→ Direct Connect |  |
|----------------------------------------------|-------------------|--|
|                                              |                   |  |

Member FDIC Revised: 08/12/22 0722-062 Page 1

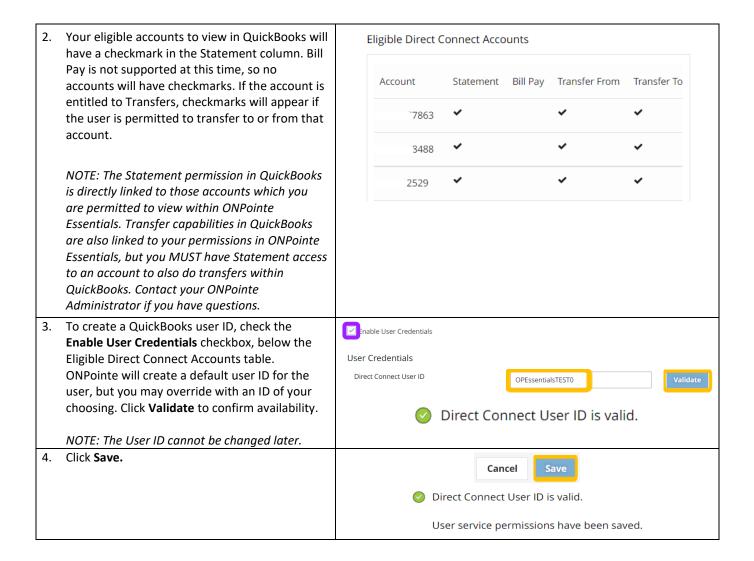

You will need to complete an additional step in ONPointe Essentials to unlock your access to Direct Connect. Do not log out of ONPointe Essentials as you complete Step 3.

## Step 2: Set up ONPointe in your QuickBooks Bank Feed

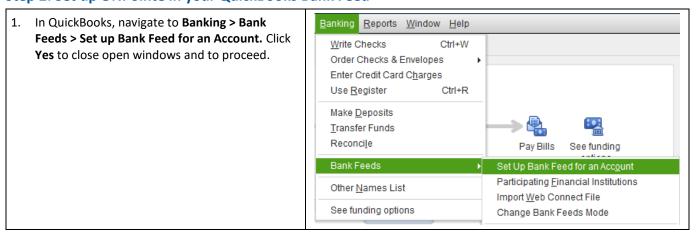

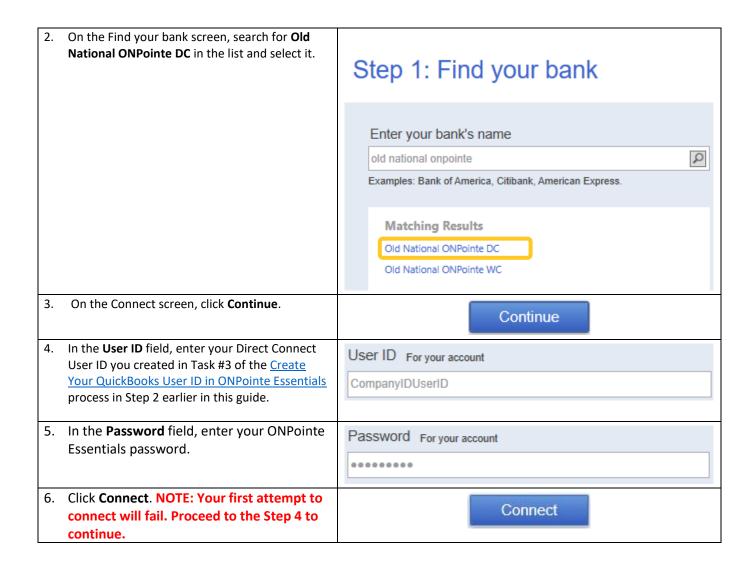

Click here to access instructions from Intuit: Set up bank accounts for Bank Feeds in QuickBooks Desktop (intuit.com)

## **Step 3: Approve QuickBooks Access in ONPointe Essentials**

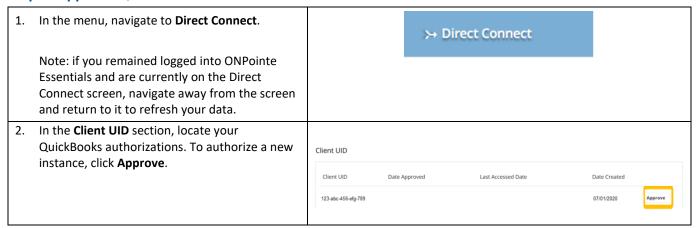

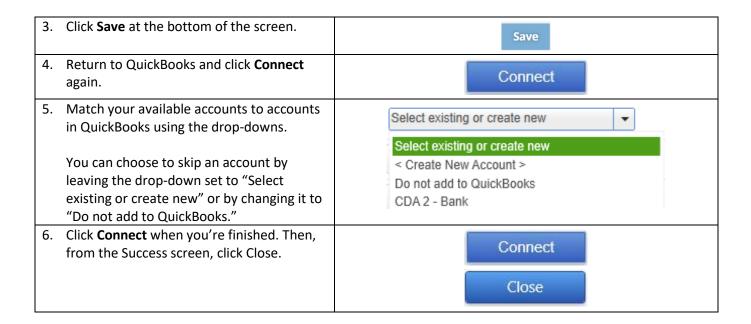

Congratulations! You may now begin using QuickBooks Direct Connect. Navigate back to QuickBooks and authenticate your access.

# Manual Import (Web Connect) in QuickBooks Pro or QuickBooks Enterprise

# **How to Download QuickBooks Data from ONPointe Essentials**

| 1. | Click <b>Accounts</b> from the menu.                                                                                                    | Accounts                                                                                                 |  |
|----|----------------------------------------------------------------------------------------------------|----------------------------------------------------------------------------------------------------|--|
| 2. | In the Recent Transactions section, click the <b>History</b> button.                                                                             | History                                                                                                  |  |
| 3. | Set the date range using <b>Transaction Date From</b> and <b>Transaction Date To</b> . Click <b>Search</b> .                                     | Transaction Date From  04/13/2022  Search                                                                |  |
| 4. | To the right of the Search Transaction History header, click <b>Actions &gt; Export QuickBooks.</b> Your history will be saved to your computer. | Actions ✓  Download CSV  Export QuickBooks  Export Quicken (Windows)  Export Quicken (Mac)  Print Report |  |
| 5. | Open QuickBooks Desktop (Pro or Enterprise) and then double-click the file. QuickBooks will automatically begin importing your transactions.     | transaction_report                                                                                       |  |

# **QuickBooks Online**

**BEFORE YOU START:** Before you connect a new feed, you need to be sure the account isn't already connected to a manual feed or a feed from a different financial institution. To disconnect an existing bank feed, navigate to **Bookkeeping**, click the desired account, click the down arrow beside **Link Account** and choose **Manage connections**. Click the arrow beside the existing financial institution's name and toggle the on/off switch beside the current balance to off and choose **Disable Now**.

## **Choose a Connection Option:**

<u>Automated Feed</u>
(Web Connect Express)

Manual Import (Web Connect)

## Automated Feed (Web Connect Express) in QuickBooks Online

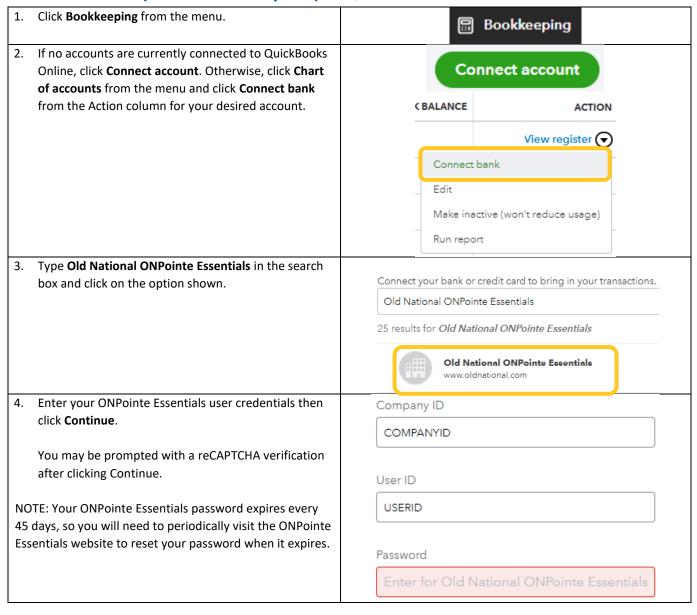

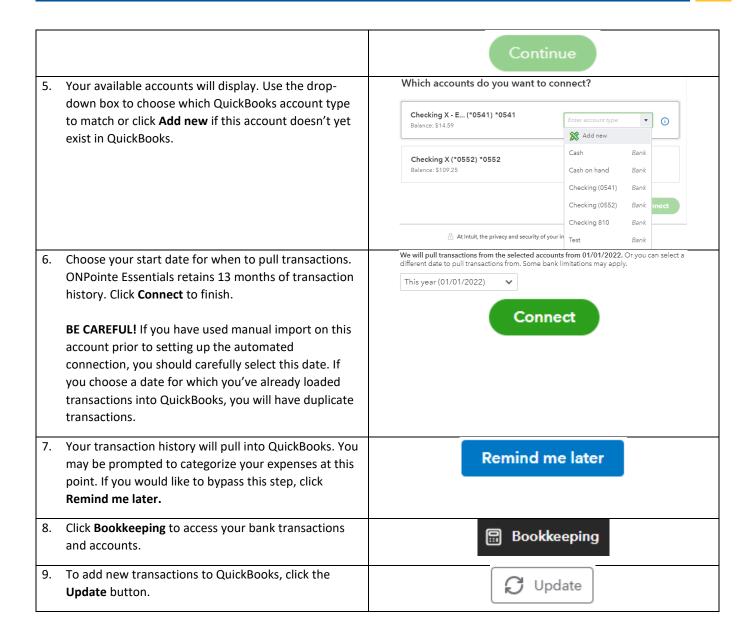

# Manual Import (Web Connect) in QuickBooks Online

## Step 1: How to Download QuickBooks Data from ONPointe Essentials

| 1. Click <b>Accounts</b> from the m                          | nenu.                               | Accounts              |   |
|--------------------------------------------------------------|-------------------------------------|-----------------------|---|
| 2. In the Recent Transaction button.                         | s section, click the <b>History</b> | History               |   |
| 3. Set the date range using <b>Transaction Date From</b> and | ransaction Date From and            | Transaction Date From |   |
| Transaction Date To. Click                                   | Search.                             | 04/13/2022            | • |
|                                                              |                                     | Search                |   |

4. To the right of the Search Transaction History header, click Actions > Export QuickBooks. Your history will be saved to your computer.

Actions → Download CSV

Export QuickBooks

Export Quicken (Windows)

Export Quicken (Mac)

Print Report

## Step 2: How to Import Your Data File into QuickBooks Online

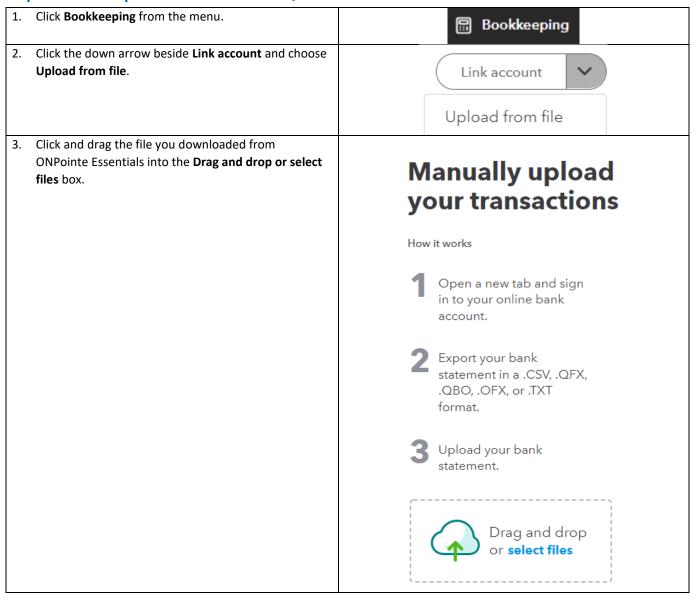

4. If the account isn't already configured, tell
QuickBooks Online which account you're importing
from the QuickBooks Account drop-down and then
click Continue.

Which account are these transactions from?

Selected File: transaction\_report (1).qbo

Uploaded Account
904
Checking
2022-07-08 - 2022-07-13

Back

Continue

5. Once the import is completed, click Done.

Import completed
Next step: Accept your transactions
You're in control of how your bank info goes into QuickBooks. Transactions only show up in your books after you review and accept them.

# **Need Help?**

Old National is here to help you with your settings within ONPointe Essentials. If you have questions about using QuickBooks, you should contact Intuit for assistance.

- ONPointe Essentials Help: Call ONPointe Essentials Support at (888) 424-2002
- QuickBooks Help: Call Intuit at (800) 488-7330

# **Appendix A: ONPointe Essentials Administrator Functions for QuickBooks Direct Connect**

## **User Access in Direct Connect**

There are two capabilities users can perform in Direct Connect:

- Statement: balance and transaction information
- Transfers: internal movement of funds to and/or from accounts

User access to these permissions is driven by their ONPointe Essentials access to **Accounts** and **Transfers**, respectively. Note that the user MUST have access to the account in Accounts to perform Transfers within QuickBooks.

## **Entitling Direct Connect to a User**

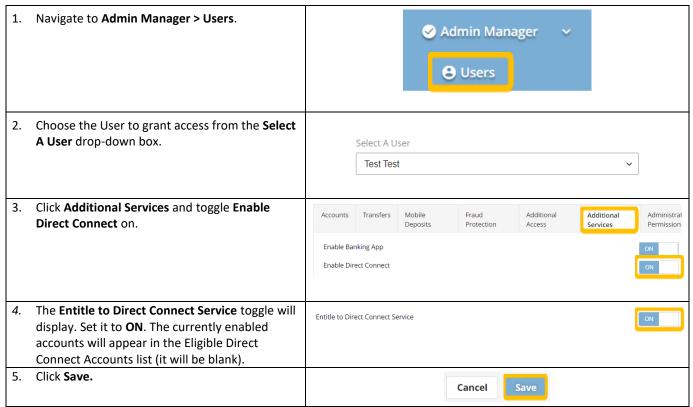

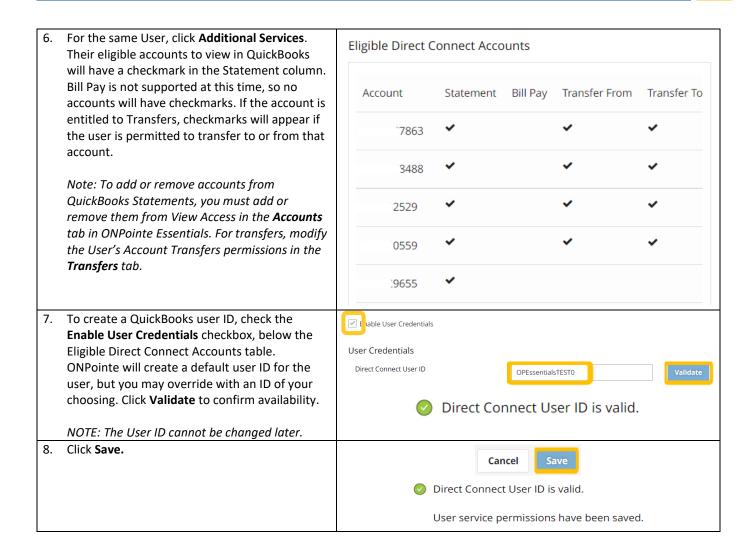

The User may now create Direct Connect User Credentials – refer to Step 2 in this guide for instructions.

## **Adding or Removing Accounts from Statement View**

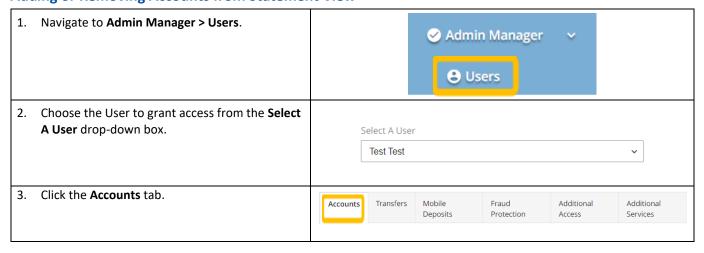

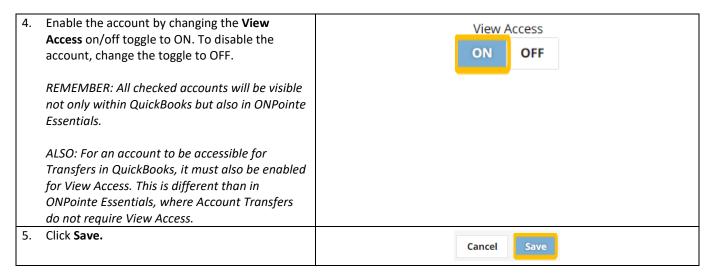

## **Adding or Removing Accounts from Transfers**

Reminder: For an Account to be available to perform Transfers in QuickBooks, it must be entitled to BOTH View Access and Transfers in ONPointe Essentials.

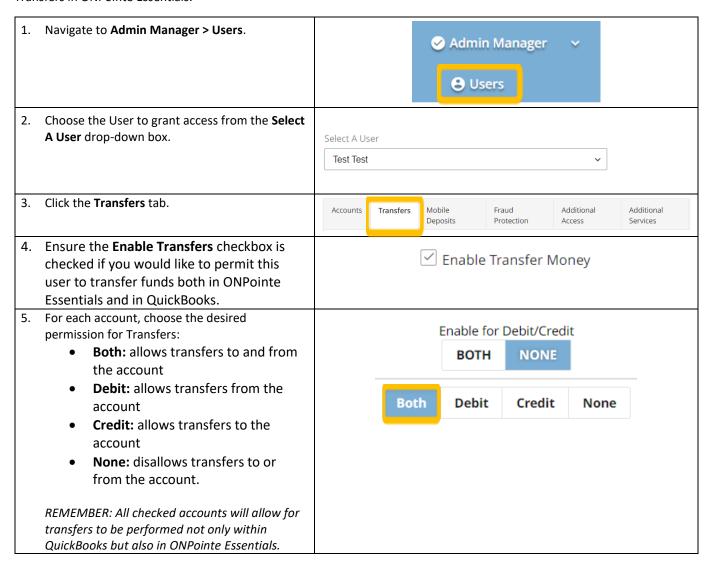

ALSO: For an account to be accessible for
Transfers in QuickBooks, it must also be enabled
for View Access. This is different than in
ONPointe Essentials, where Transfers do not
require View Access.

6. Click Save.

Cancel Save

## **Assisting a User with Creating Direct Connect User Credentials**

If your User needs assistance or if you would prefer to create your User's credentials for them, follow the below steps:

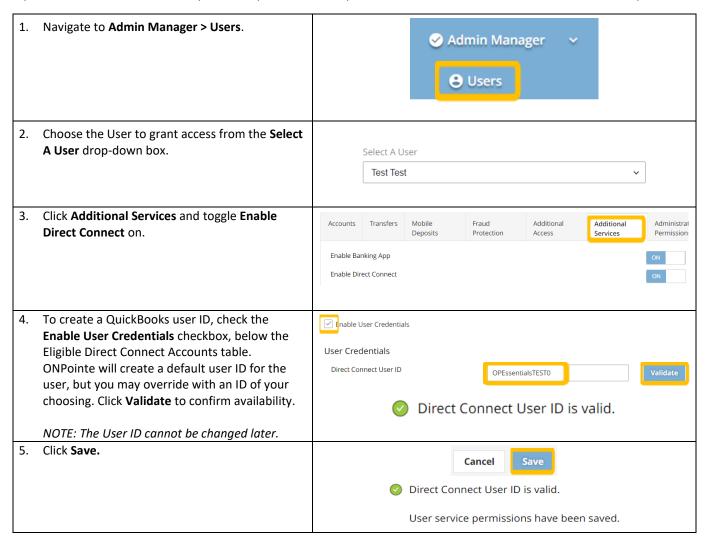

The User may now complete the process of linking their ONPointe Essentials and QuickBooks Direct Connect profiles – guide them to Direct Connect Steps 2 and 3 of this Guide to continue setup.